# estos ECSTA for Bluetooth

4.0.10.4735

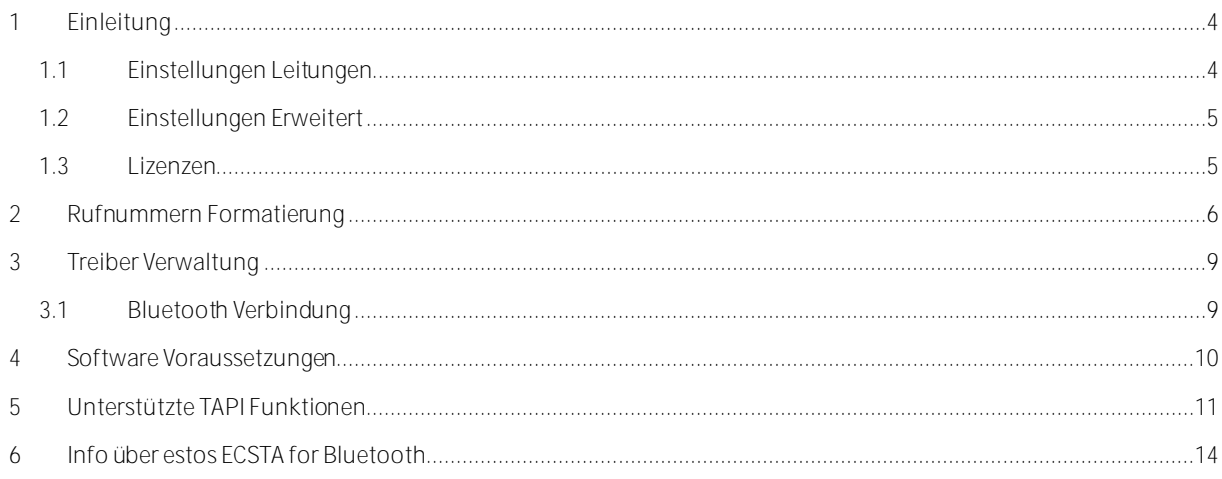

# <span id="page-3-0"></span>**1 Einleitung**

estos ECSTA for Bluetooth stellt einen Telephony Service Provider für Microsoft® Tapi 2.1 (auch 2.2 und 3.0) zur Verfügung. Dieser Tapi Treiber stellt die Kommunikation zwischen einem PC und einem Mobiltelefon her. Damit kann das Mobiltelefon vom PC aus gesteuert werden und kann alle Anrufe und Gespräche am PC anzeigen.

Der estos ECSTA for Bluetooth Treiber verwendet das Bluetooth Handsfree Protokoll um mit dem Mobiltelefon zu kommunizieren. Der Treiber ist mit allen Mobiltelefonen kompatibel, die das Bluetooth Handsfree Profil ab Version 1.5 unterstützen.

Zur Installation und Verwaltung des Treibers siehe Treiber Verwaltung.

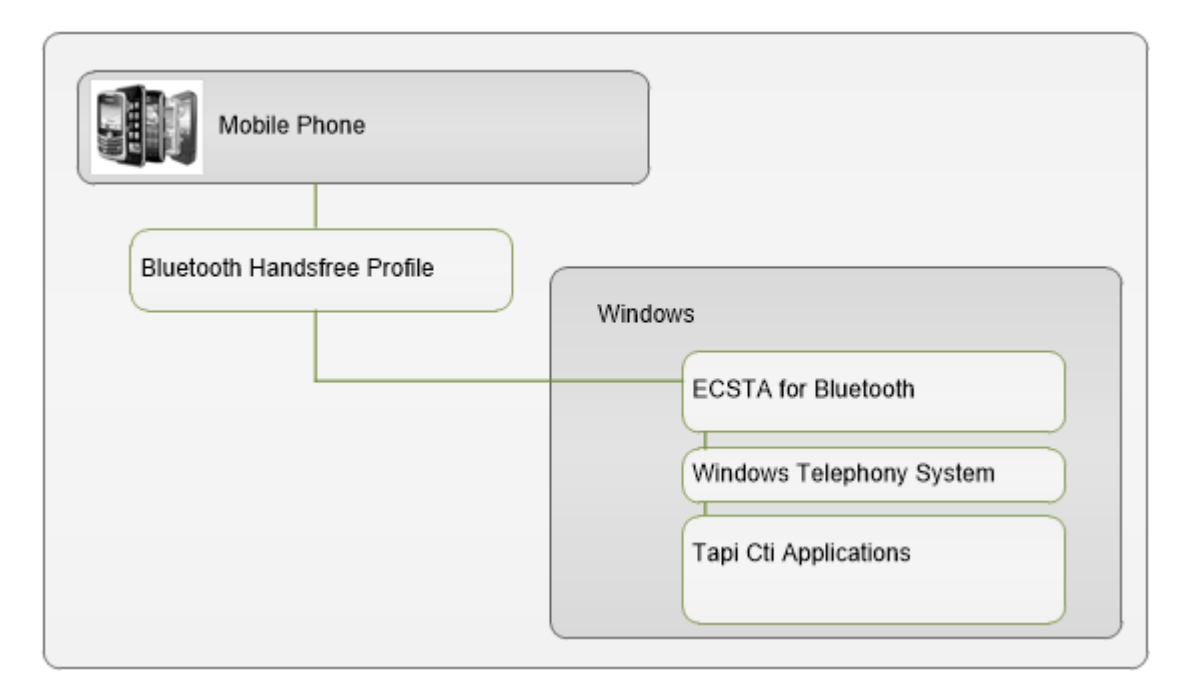

### <span id="page-3-1"></span>**1.1 Einstellungen Leitungen**

Geben Sie hier die Leitungen an, die der Treiber zur Verfügung stellen soll. Sie können hier über Bluetooth verfügbare Mobiltelefone hinzufügen.

#### **Unterstützte Telefone**

Es werden alle Telefone unterstützt, die das Bluetooth Handsfree Profil unterstützen. Dieses Profil wird auch im Auto eingesetzt, wenn das Telefon an eine Freisprecheinrichtung angeschlossen ist.

#### **Hinzufügen eines Gerätes**

Führen Sie zunächst die Bluetooth Kopplung des PC mit dem Telefon durch. Nachdem das Telefon mit dem PC gekoppelt ist, können Sie das Telefon als Gerät hinzufügen.

#### **Rufnummern Format**

Die Rufnummern sollen international z.B. *+491711234567* angegeben werden.

#### **Achtung**

Die Leitungen stehen nach der Installation des Treibers u.U. erst nach dem nächsten Neustart des PC zur Verfügung.

## <span id="page-4-0"></span>**1.2 Einstellungen Erweitert**

#### **Format der Leitungsnamen**

Mit dieser Option wird festgelegt, wie dei Tapi Leitungsnamen angezeigt werden. Standard - Nur Rufnummer - Nur Name

**Rufnummern Formatierung**

In desem Dialog kann eine erweiterte Formatierung der Rufnummern vorgenommen werden. Siehe Rufnummern Formatierung.

#### <span id="page-4-1"></span>**1.3 Lizenzen**

Der Treiber kann ohne Lizenz für 45 Tage uneingeschränkt mit 25 Leitungen getestet werden. Nach Ablauf der Testperiode können die Leitungen nicht mehr gesteuert und überwacht werden. Sie können Lizenzcodes erwerben, die den Treiber dauerhaft freischalten. Um Lizenzen zu erwerben, wenden Sie sich an Ihren Fachhändler.

Im Treiber können beliebig viele Leitungen konfiguriert werden. Das Öffnen einer Leitung verbraucht eine Lizenz. Wenn die vorhandenen Lizenzen aufgebraucht sind, schlägt das Öffnen weiterer Leitungen fehl.

# <span id="page-5-0"></span>**2 Rufnummern Formatierung**

Sie können Regeln eingeben, nach denen Rufnummern formatiert werden.

Die Rufnummern, die von der Telefonanlage an den PC gemeldet werden, können mit Regeln verändert werden, um sie an die eingesetzte Tapi Applikation anzupassen.

Die Rufnummern, die von der Tapi Applikation an die Telefonanlage gesendet werden (z.B. Rufaufbau), können mit Regeln verändert werden.

Für jede Zeile in der Liste kann eine Option gesetzt werden, ob ein direkter Vergleich oder ein regulärer Ausdruck verwendet wird.

Die Modifikation erfolgt durch ein suchen / ersetzen, daß mit regulären Ausdrücken arbeitet. Wird der Suchen nach Ausdruck gefunden, so wird das Ergebnis aus Ersetzen durch ausgegeben, ansonsten wird die Rufnummer unverändert signalisiert. Die Einträge werden der Reihe nach abgearbeitet. Wird ein Treffer gefunden, so werden die weiteren Zeilen nicht mehr verarbeitet.

Dabei wird nach Kategorien unterschieden:

**Ankommend**

Mit diesen Regeln werden Rufnummern für ankommende Gespräche formatiert, die von der Telefonanlage an den PC gemeldet werden.

- **Abgehend** Mit diesen Regeln werden Rufnummern für abgehende Gespräche formatiert, die von der Telefonanlage an den PC gemeldet werden.
- **PC Wahl** Mit diesen Regeln werden Rufnummern formatiert, die Sie am PC wählen. Diese Rufnummern werden nach der Modifikation an die Telefonanlage geschickt.

#### **Suchen nach:**

Geben Sie hier einen regulären Ausdruck ein nach dem die Rufnummer durchsucht wird. Tip: Das Caret Zeichen (^) finden Sie auf der deutschen Tastatur ganz links oben. Hier eine kurze Übersicht der erlaubten Ausdrücke:

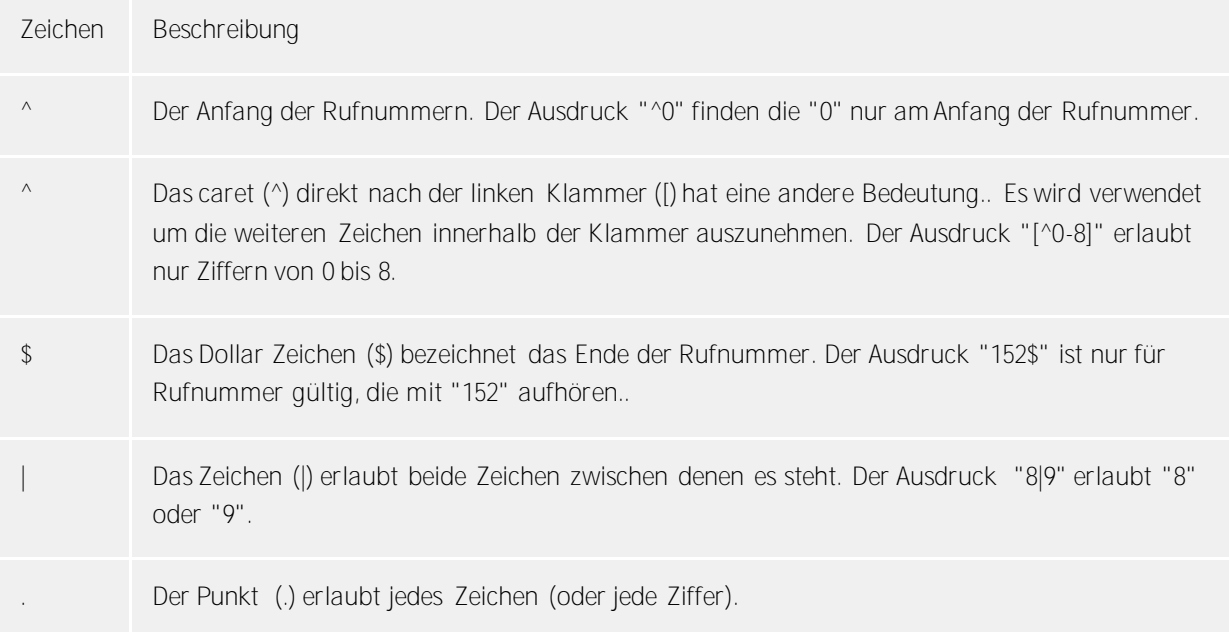

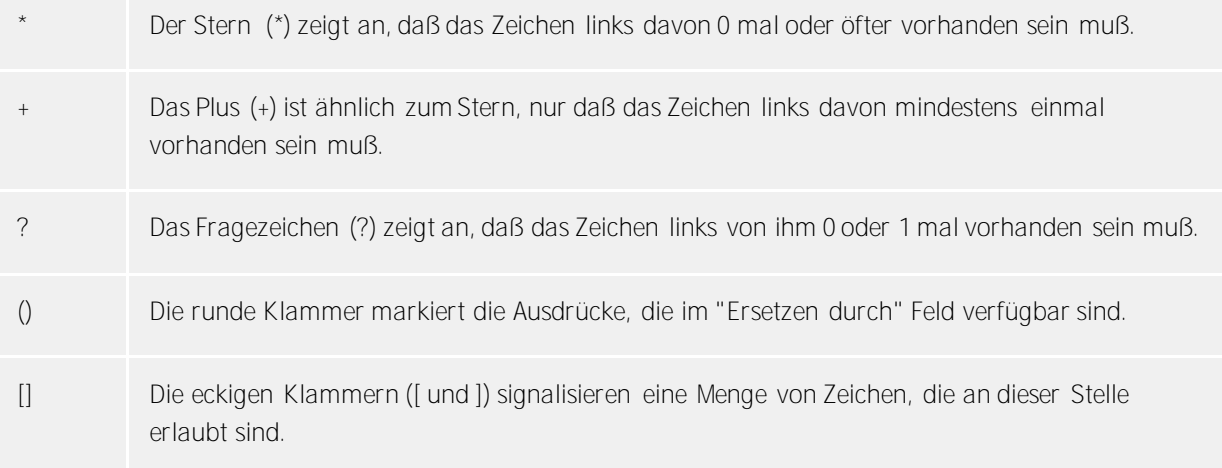

#### **Ersetzen durch:**

Geben Sie den Ausdruck ein, wie die Rufnummer ausgegeben werden soll. \1 gibt den ersten durch ( ) markierten Ausdruck des *Suchen nach* Feldes aus. \2 den zweiten usw.

**Prüfen:**

Sie können hier Ihre Eingabe direkt überprüfen. Geben Sie in das Feld Rufnummer eine Rufnummer ein, die Sie mit dem Suchen/Ersetzen Ausdruck testen wollen. In dem Feld Ausgabe wird Ihnen die modifizierte Rufnummer angezeigt. Sollte ein Fehler in dem Regulären Ausdruck vorhanden sein, so wird Ihnen dies hier angezeigt. Wird der Ausdruck aus Suchen nach nicht gefunden, so wird die Rufnummern direkt ohne Änderung ausgegeben.

**Beispiele:**

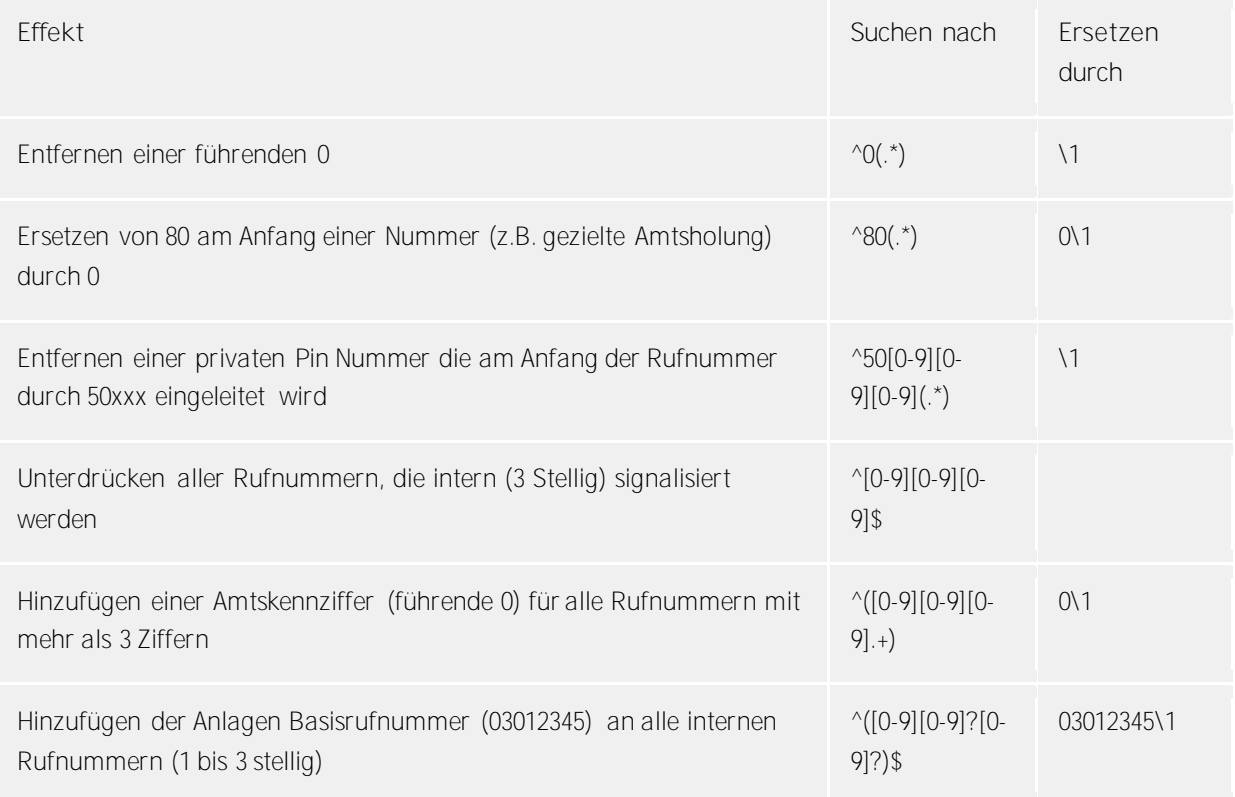

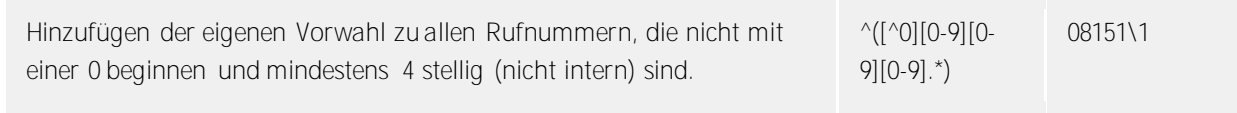

## <span id="page-8-0"></span>**3 Treiber Verwaltung**

#### **Installation**

Mit dem Windows® Installer (msi) Paket wird der Treiber auf dem System installiert. Falls das Setup Paket mehrere Treiber enthält können Sie während des Setup auswählen, welche Treiber installiert werden sollen.

#### **Anmeldung am Tapi System**

Während der Installation wird bereits eine Instanz des ausgewählen Treibers am Tapi System angemeldet. Dabei geben Sie in einem Wizard die notwendigen Daten an, um den Treiber mit dem Telefon zu verbinden.

#### **Konfiguration einer Treiber Instanz**

Die Konfiguration der Treiber Instanzen erfolgt entweder über *Telefon und Modemoptionen* in der Systemsteuerung oder über das mitgelieferte Programm *Telefon Treiber Optionen Erweitert*, das Sie in der Systemsteuerung oder im Startmenü finden.

#### **Updates**

Zur Installation eines Updates starten Sie das Windows® Installer Paket (msi). Falls eine Treiber Instanz konfiguriert ist, wird diese während des Update entfernt und nach dem Update automatisch wieder hinzugefügt.

#### **Deinstallation**

Die Deinstallation erfolgt über die Windows® Software Verwaltung. Bei der Deinstallation werden alle Instanzen des Treibers aus dem Tapi System entfernt und die Software deinstalliert.

#### <span id="page-8-1"></span>**3.1 Bluetooth Verbindung**

## <span id="page-9-0"></span>**4 Software Voraussetzungen**

Der estos ECSTA for Bluetooth kann auf allen Windows® Systemen installiert werden, die Microsoft® TAPI 2.0 oder höher unterstützen. Des weiteren muss der Microsoft® Windows® Bluetooth Stack verfügbar sein. Die folgenden Systeme werden sowohl in der 32- als auch der 64-bit Version supported.

- Windows<sup>®</sup> 7
- Windows® 8
- Windows® 8.1

# <span id="page-10-0"></span>**5 Unterstützte TAPI Funktionen**

Der Treiber bietet folgenden TAPI Call Control Funktionen an.

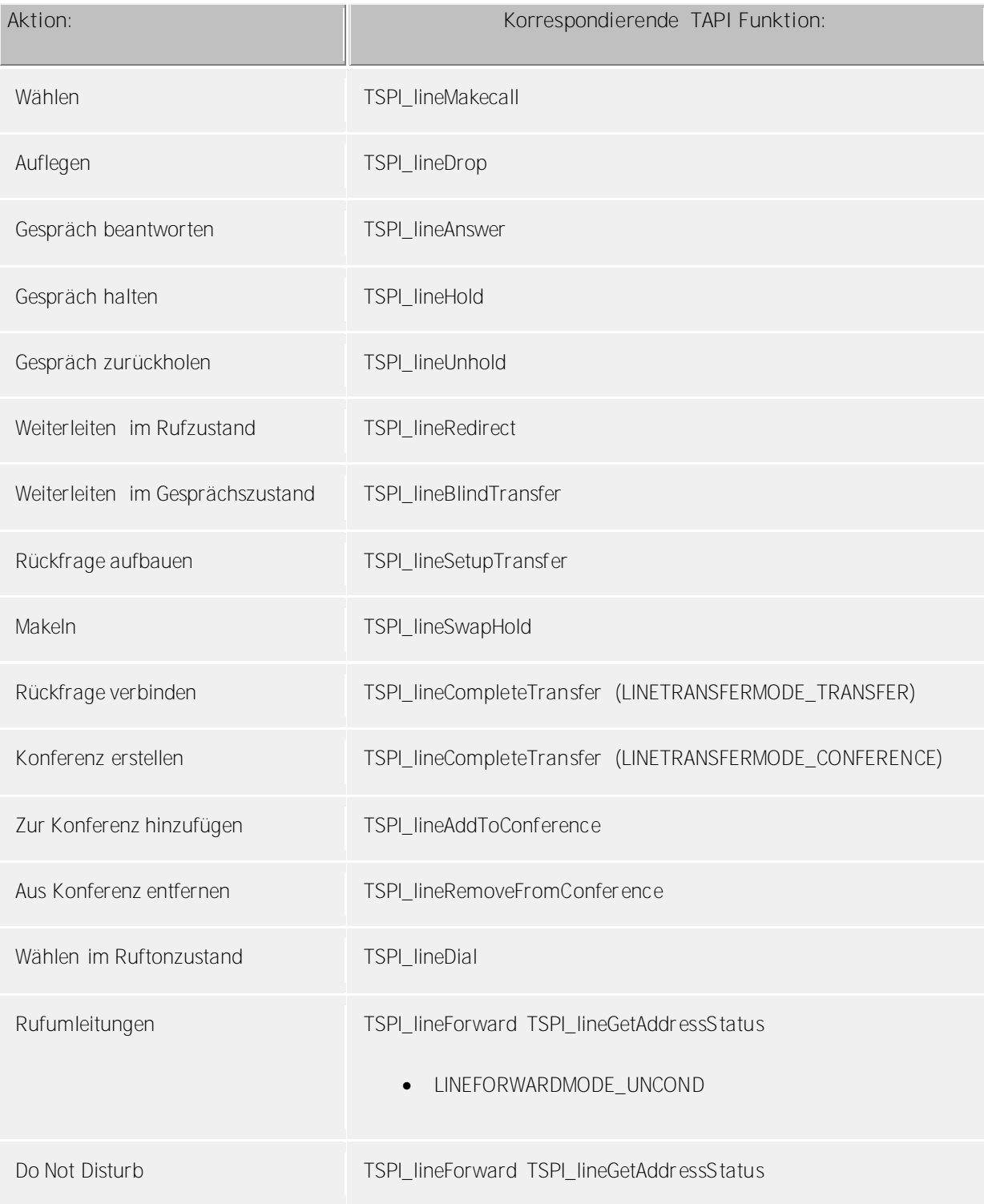

Folgende weitere TAPI Funktionen sind bedingt durch Anforderungen des TAPI Subsystem implementiert.

**Weitere vom Treiber exportierte Funktionen:**

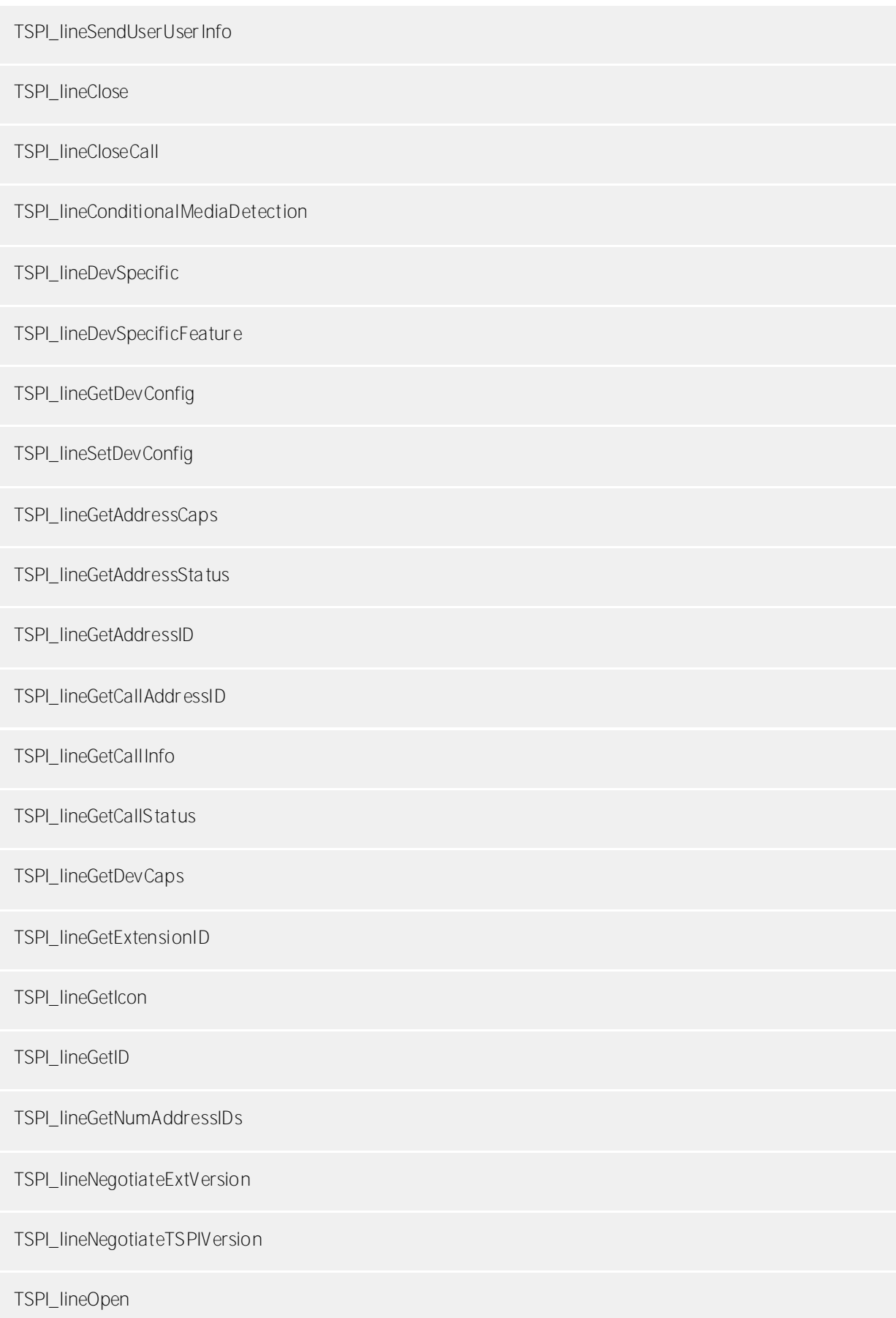

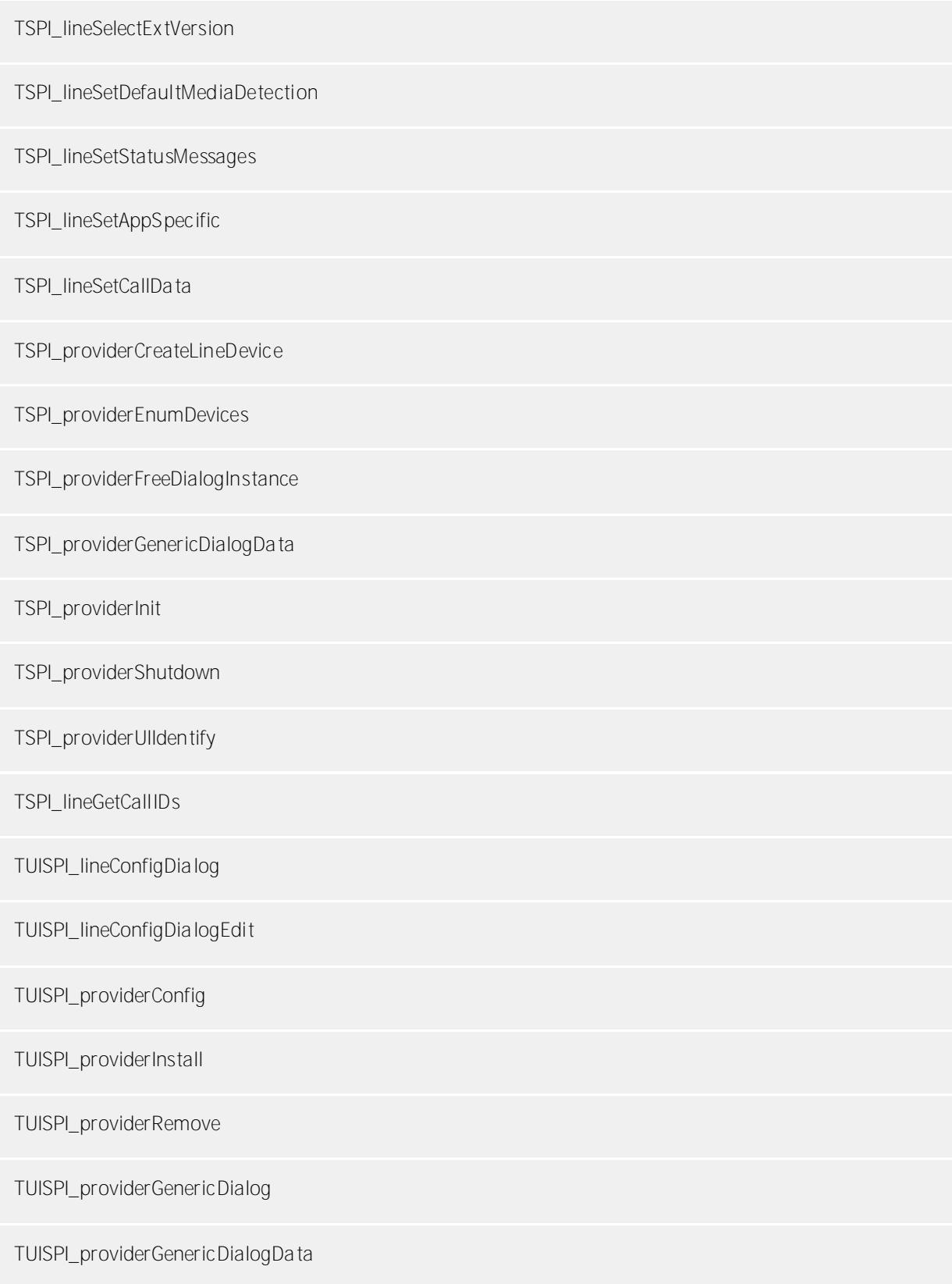

# <span id="page-13-0"></span>**6 Info über estos ECSTA for Bluetooth**

estos ECSTA for Bluetooth ist ein Produkt der estos GmbH.

Produkt Updates finden Sie unter http://www.estos.de.

Häufig gestellte Fragen und Antworten, sowie Support erhalten Sie unter https://www.estos.de/service.

**Diagnose** Zur Fehlersuche können Logdateien erstellt werden. Diese werden im angegebenen Pfad abgelegt.

Microsoft®, Windows® are either registered trademarks or trademarks of Microsoft Corporation in the United States and/or other countries.

All brands and product names used in this document are for identification purposes only and may be trademarks or registered trademarks of their respective owners.